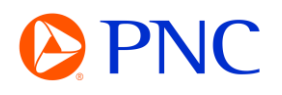

## SEARCHING FOR AN INVOICE ON PORTAL **WORKBENCH**

This guide will explain how to search for and locate your Invoices using the Ariba Workbench which is available to both Enterprise and Standard account suppliers.

## PROCEDURE

Your search tiles will be displayed on the Ariba homepage as well as on the Workbench tab. If you are new to Ariba or have not customized any tiles, they will all display results with the 'Last 31 Day' filter applied.

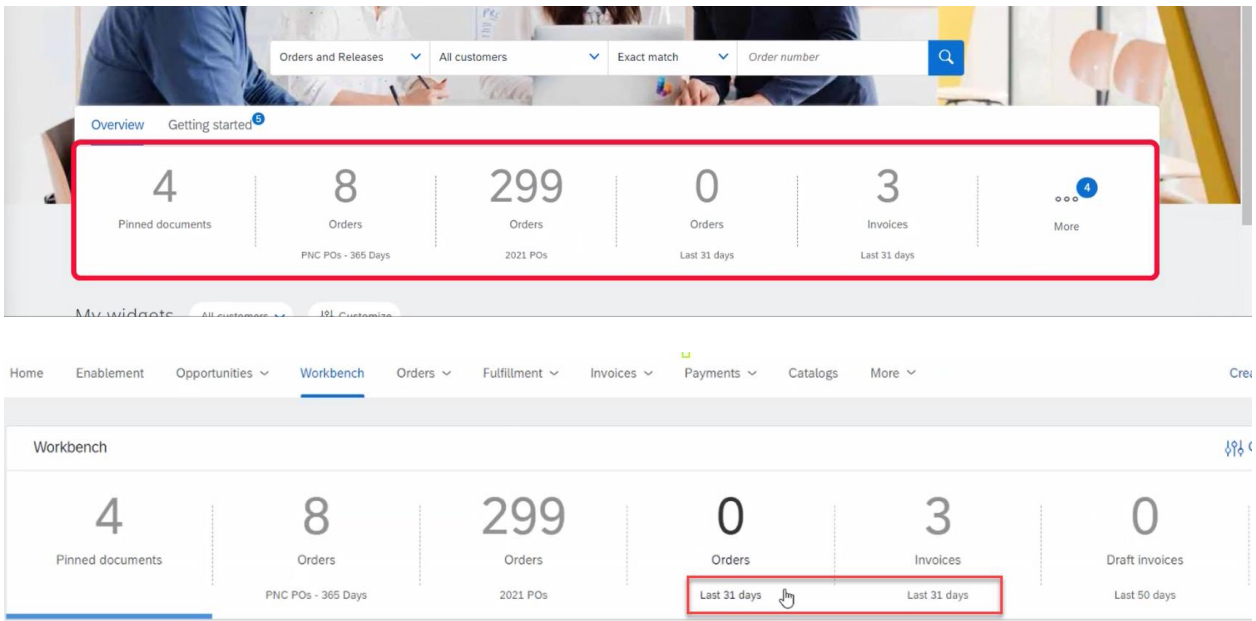

If the invoice you are searching for does not fall in that date parameter, you can edit your filter to locate the invoice.

Click on **Edit Filter** to expand the search criteria options.

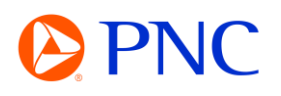

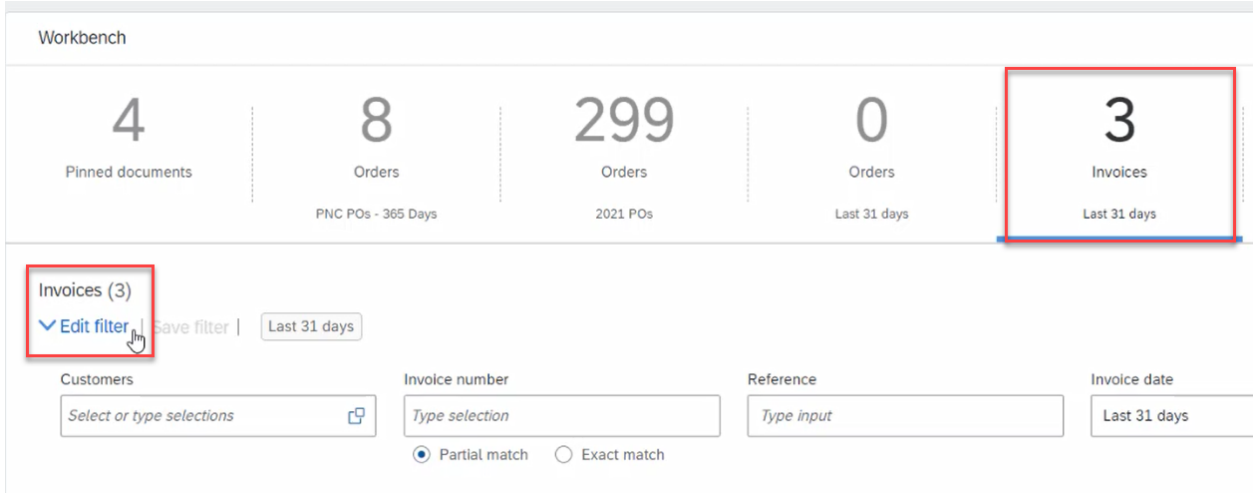

You can enter the Invoice number into the Invoice Number field and select Exact Match to remove most of the other filters.

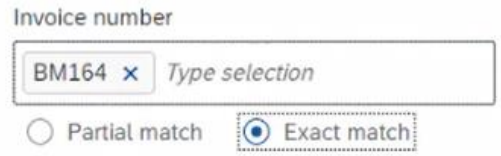

You can also set filters by customer, invoice date range, status, and other criteria.

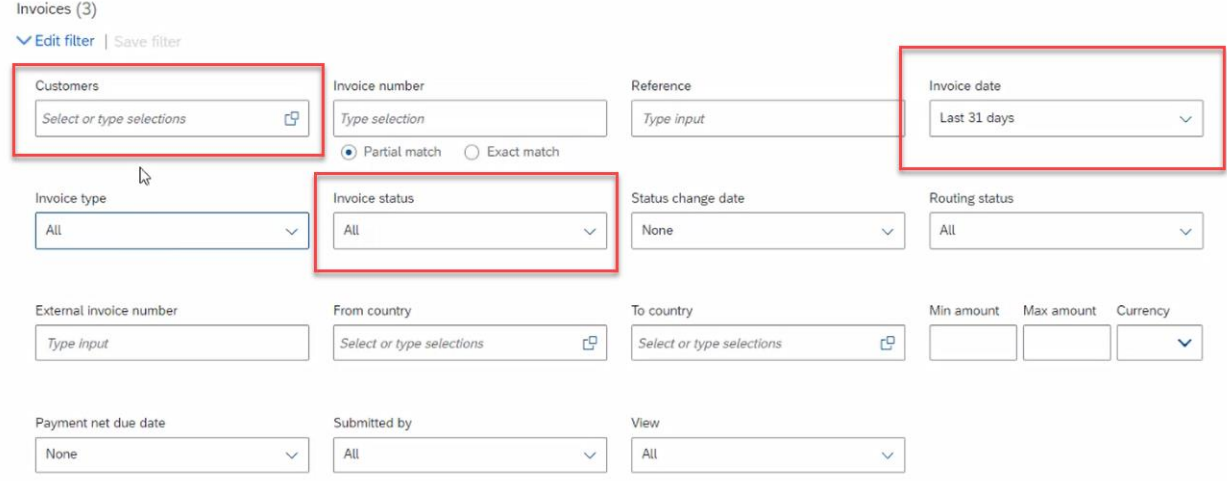

Once you have found the Invoice you are looking for - you can click on the Invoice hyperlink to open the invoice detail to view additional information including the scheduled payment date.

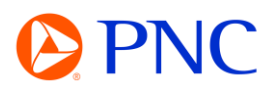

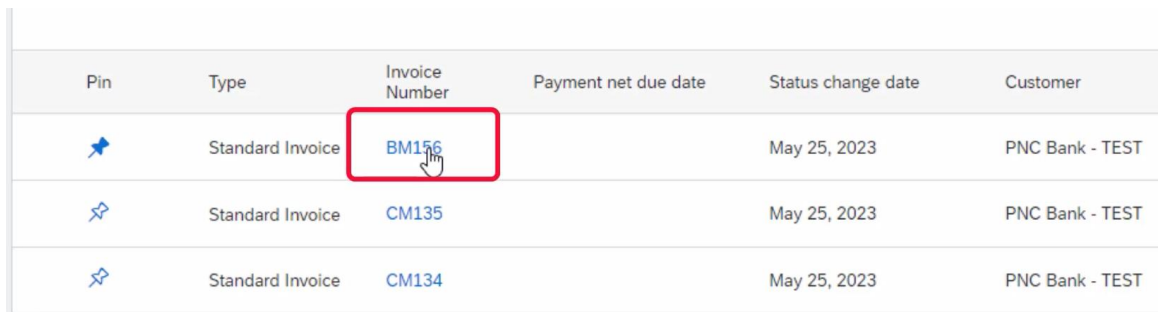

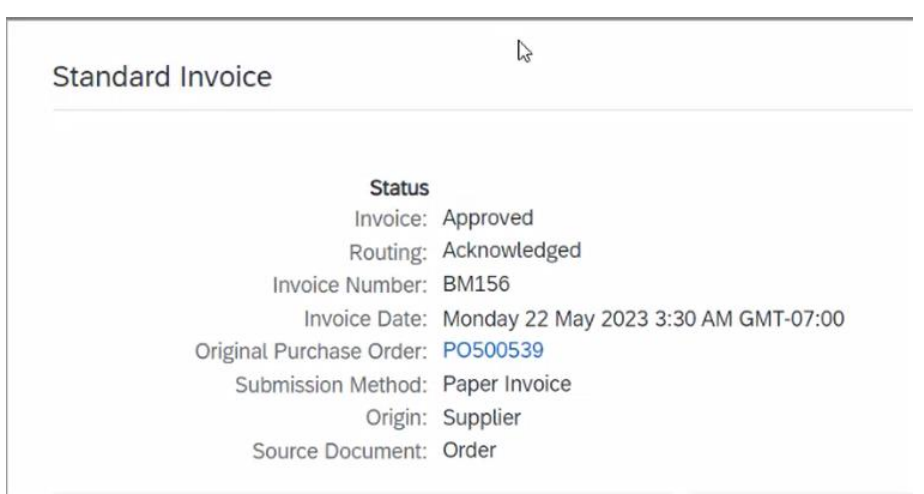

## Invoice: BM156

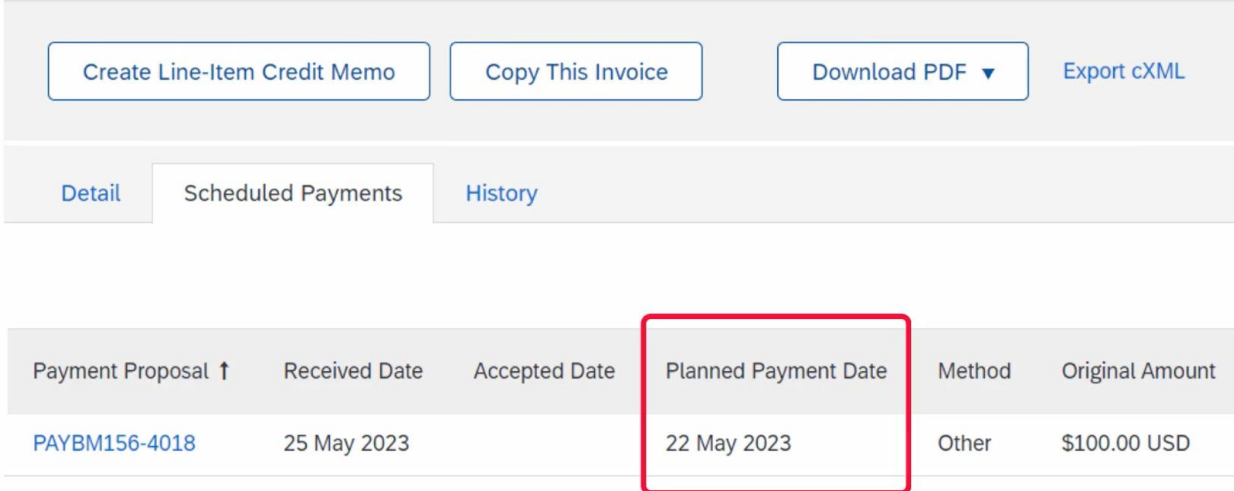